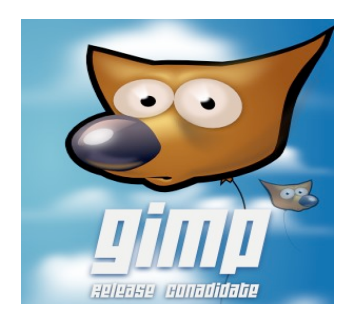

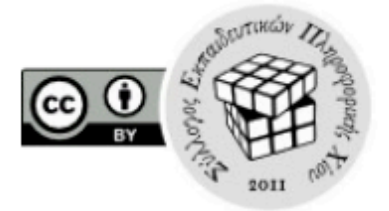

### **ΑΣΚΗΣΕΙΣ ΣΤΑ ΕΡΓΑΛΕΙΑ ΕΠΙΛΟΓΗΣ ΤΙΣ ΣΤΡΩΣΕΙΣ ΚΑΙ ΤΑ ΜΟΝΟΠΑΤΙΑ**

#### **Αφαίρεση φόντου**

1.Φορτώστε την εικόνα btfly.gif

2.Προσθέστε κανάλι alpha στην εικόνα

3.Θέλουµε να κρατήσουµε µόνο την πεταλούδα!

#### **1ος τρόπος**

Δοκιµάστε το *εργαλείο ελεύθερης επιλογής* εστιάζοντας κατάλληλα .Εφαρµόστε επιλογή αντιστροφή και κατόπιν αφαιρέστε το φόντο µε διαγραφή. Κλείστε δίχως αποθήκευση.

#### **2ος τρόπος**

Δοκιµάστε το *εργαλείο επιλογής κατά χρώµα* και µε το shift πατηµένο επιλέξτε τα χρώµατα της πεταλούδας έχοντας όµως ρυθµίσει κατάλληλα την ανεκτικότητα στην επιλογή. Σε περίπτωση που επιλεγεί περιοχή εκτός µε το λάσο και ctrl αφαιρέστε το ανεπιθύµητο τµήµα. Εφαρµόστε επιλογή αντιστροφή και κατόπιν αφαιρέστε το φόντο µε διαγραφή. Κλείστε δίχως αποθήκευση.

#### **3ος τρόπος**

1.Φορτώστε πάλι το αρχείο btfly.gif

2.Δοκιμάστε να ενεργοποιήσετε σύντομη μάσκα (κάτω αριστερή γωνία).

3.Χρησιµοποιείστε τη γόµα και "σβύστε" την πεταλούδα όσο εσείς επιθυµείτε .

4.Αφαιρέστε την µάσκα µε τον ίδιο τρόπο και πλέον η επιλογή σας είναι διαθέσιµη .

5.Αντιστρέψτε την επιλογή και αποµακρύνετε το φόντο.

### **Ασκηση χρωµατισµού περιοχής**

1.Φορτώστε την εικόνα µε τίτλο im1.jpg

2.Χρησιµοποιείστε το εργαλείο **επιλογής κατά χρώµα**, ρυθµίζοντας κατάλληλα την ευαισθησία και κρατώντας πατηµένο το πλήκτρο shift, επιλέξτε το χρώµα του αυτοκινήτου.

3. Χρησιμοποιείστε το lasso με ctrl πατημένο για να αποεπιλέξετε ανεπιθύμητες περιογές.

4. Από το µενού Χρώµατα – απόχρωση χρωµατισµός παίξτε µε τις τιµές της "βαφής"

πχ Απόχρωση -10 Φωτισµός -17 Κορεσµός 50

# **ΑΣΚΗΣΗ ΣΤΙΣ ΣΤΡΩΣΕΙΣ (LAYERS)**

1. Ανοίξτε σε τρια διαφορετικά παράθυρα τα αρχεία exer3.jpg exer3b.bmp και exer3a.jpg

2 Αλλάξτε το µέγεθος της εικόνας exer3.jpg σε 800x600.

3. Με εργαλείο επιλογής σας αποκόψτε το αερόστατο από την εικόνα του και επικολληστε το ως νέο layer στο τοπίο. Ονοµάστε την στρώση baloon και κατόπιν µε το εργαλείο αυξοµείωσης ορίστε κατάλληλο µέγεθος. Μετακινήστε το αερόστατο στην άνω δεξιά γωνία.

4. Με εργαλείο επιλογής σας αποκόψτε το πύργο του Eiffel eif2.jpg από την εικόνα του και επικολληστε το ως νέο layer στο τοπίο. Ονοµάστε την στρώση του πύργου Eiffel και κατόπιν µε το εργαλείο αυξοµείωσης ορίστε κατάλληλο µέγεθος. Μετακινήστε το αερόστατο στην άνω αριστερή γωνία.

5. Χρησιµοποιείστε το εργαλείο κειµένου για να δηµιουργήσετε το κείµενο "Gimp CREatIons" µε µέγεθος 24 και χρώµα πορτοκαλί γραµµατοσειράς arial black.

# **ΜΟΝΟΠΑΤΙΑ ΚΕΙΜΕΝΟΥ(PATHS)**

Ακολουθώντας τα παραπάνω να κατεβάσετε υλικό από το διαδίκτυο και να δηµιουργήσετε δική σας Χριστουγεννιάτικη Κάρτα. Θέλουµε να δηµιουργήσουµε επιπλέον ένα µήνυµα- ευχή σε µονοπάτι.

- 1. Επιλέξτε εργαλείο µονοπατιού και σχεδιάστε το µονοπάτι κειµένου όπως επιθυµείτε, προσοχή µόνο µην είναι πολύ κοντά τα σηµεία και δεν αποτυπώνονται σωστά τα γράµµατα
- 2. Με το εργαλείο κειμένου δημιουργήστε το επιθυμητό μήνυμα με την γραμματοσειρά επιλογής σας
- 3. Στη στρώση κειµένου πατήστε δεξί κλικ και επιλέξτε Text along Path
- 4. Στο διαλογο µονοπατιών (δίπλα στα layers) επιλέξτε τη διαδροµή και µετά µε δεξί κλικ path to selection
- 5. Πατήστε το «µατι» ώστε το µονοπάτι να µην είναι ορατό
- 6. Από το µενού των layers δηµιουργήστε ένα νέο επίπεδο. Αυτό είναι του µονοπατιού το οποίο µπορούµε να χρωµατίσουµε πια όπως επιθυµούµε

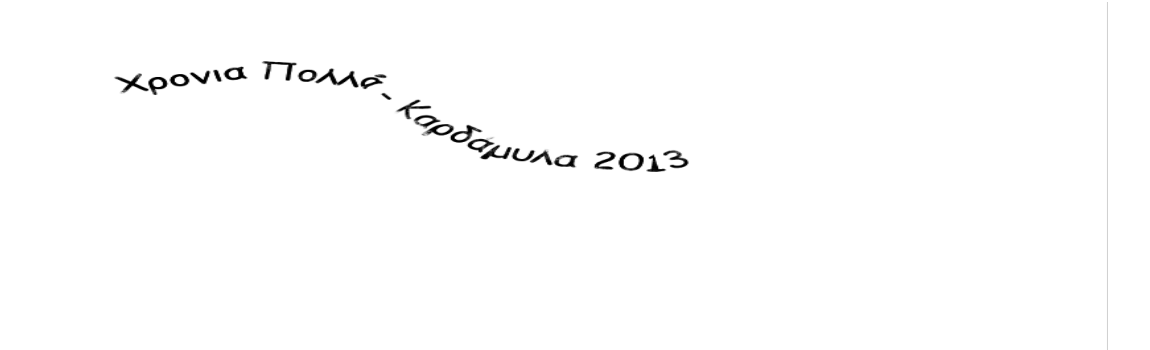